# 部署ASA DAP以识别AnyConnect的MAC地址

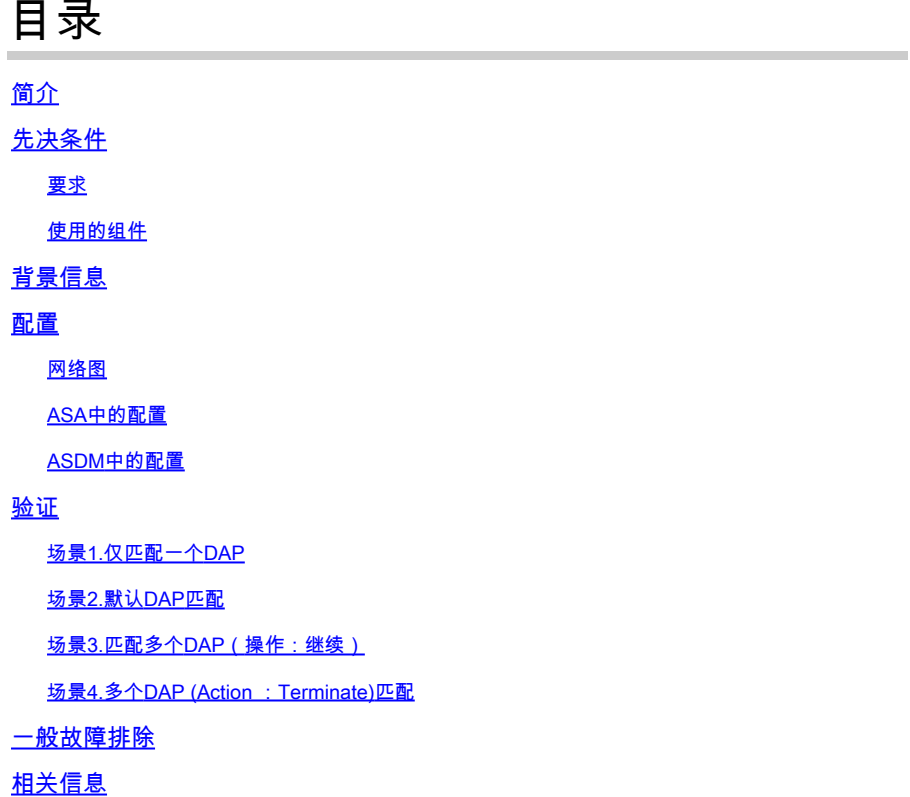

# 简介

本文档介绍如何通过ASDM配置动态访问策略(DAP),以检查用于AnyConnect连接的设备的Mac地 址。

## 先决条件

### 要求

Cisco 建议您了解以下主题: Cisco Anyconnect和Hostscan的配置

### 使用的组件

本文档中的信息基于以下软件和硬件版本: ASAv 9.18 (4) ASDM 7.20 (1) Anyconnect 4.10.07073 Hostscan 4.10.07073 Windows 10

本文档中的信息都是基于特定实验室环境中的设备编写的。本文档中使用的所有设备最初均采用原

始(默认)配置。如果您的网络处于活动状态,请确保您了解所有命令的潜在影响。

## 背景信息

HostScan是一个软件模块,可让AnyConnect安全移动客户端在网络上实施安全策略。在 Hostscan过程中,将收集有关客户端设备的各种详细信息并向自适应安全设备(ASA)进行报告。这 些详细信息包括设备操作系统、防病毒软件、防火墙软件、MAC地址等。动态访问策略(DAP)功能 允许网络管理员基于每个用户配置安全策略,DAP中的endpoint.device.MAC属性可用于根据预定义 策略匹配或检查客户端设备的MAC地址。

配置

网络图

下图显示本文档示例中使用的拓扑。

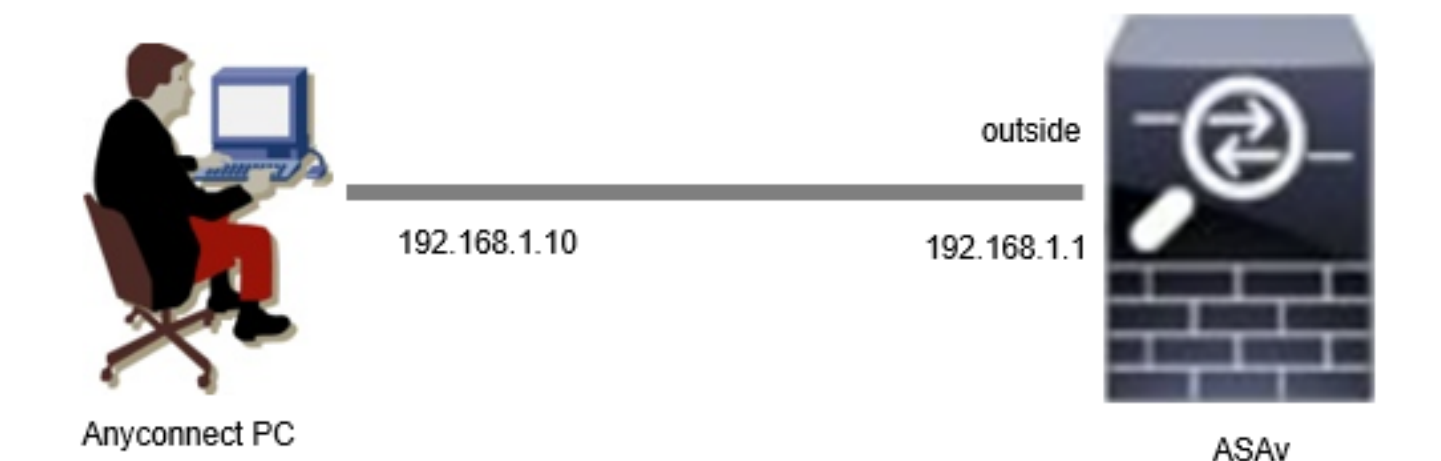

图解

### ASA中的配置

这是ASA CLI中的最低配置。

tunnel-group dap\_test\_tg type remote-access tunnel-group dap\_test\_tg general-attributes default-group-policy dap\_test\_gp tunnel-group dap\_test\_tg webvpn-attributes group-alias dap\_test enable

group-policy dap\_test\_gp internal group-policy dap\_test\_gp attributes vpn-tunnel-protocol ssl-client address-pools value ac\_pool webvpn anyconnect keep-installer installed always-on-vpn profile-setting

ip local pool ac\_pool 172.16.1.11-172.16.1.20 mask 255.255.255.0

webvpn enable outside hostscan image disk0:/hostscan\_4.10.07073-k9.pkg hostscan enable anyconnect image disk0:/anyconnect-win-4.10.07073-webdeploy-k9.pkg 1 anyconnect enable tunnel-group-list enable

### ASDM中的配置

本节介绍如何在ASDM中配置DAP记录。在本示例中,设置3个使用endpoint.device.MAC属性作为 条件的DAP记录。

·01\_dap\_test:endpoint.device.MAC=0050.5698.e608

·02\_dap\_test: endpoint.device.MAC=0050.5698.e605 = Anyconnect终端的MAC

·03\_dap\_test:endpoint.device.MAC=0050.5698.e609

1. 配置名为01\_dap\_test的第一个DAP。

导航到配置 > 远程接入VPN > 网络(客户端)接入 > 动态接入策略。点击Add,然后设置Policy Name、AAA Attribute、endpoint attributes、Action、User Message,如图所示:

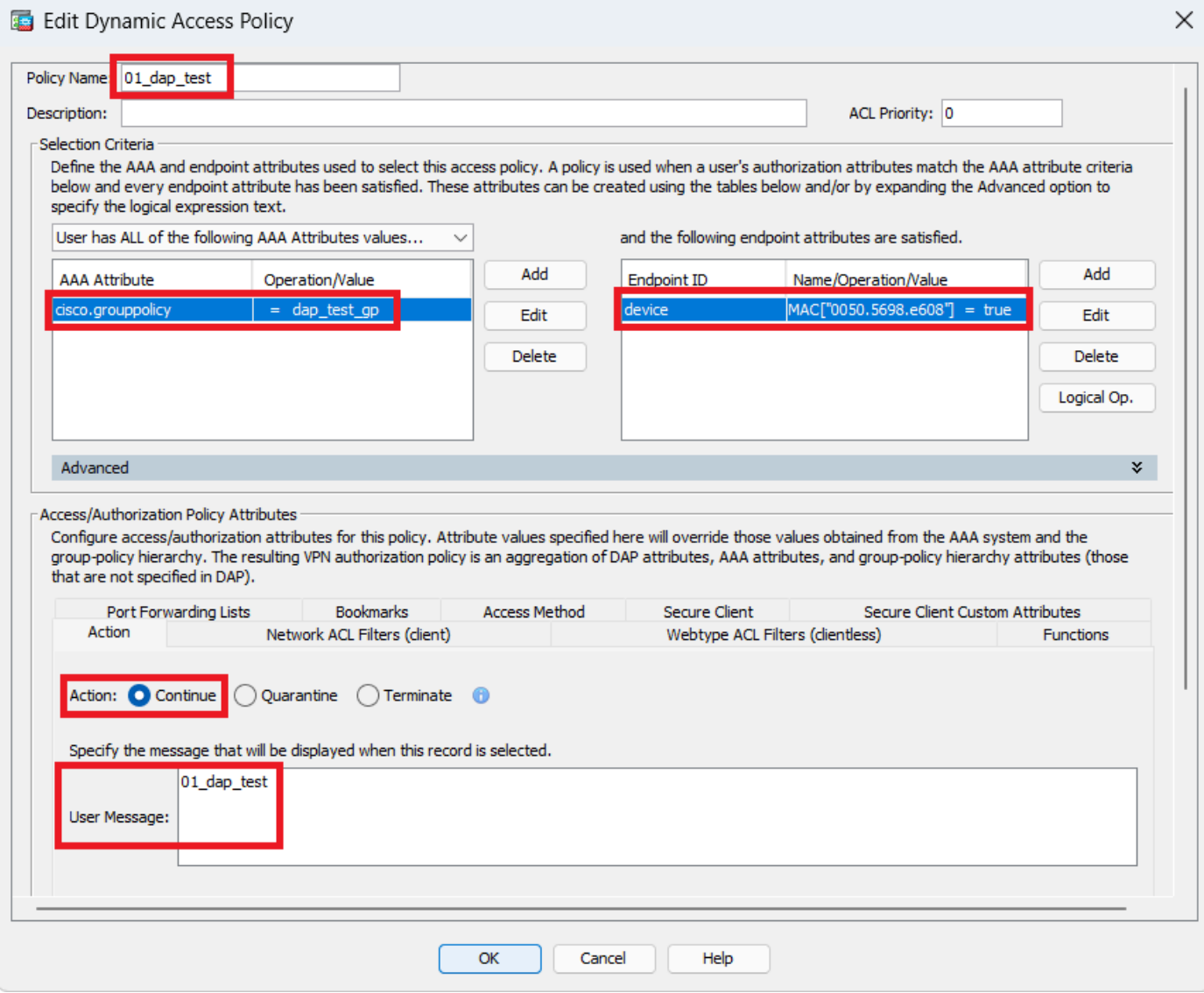

配置第一个DAP

配置AAA属性的组策略。

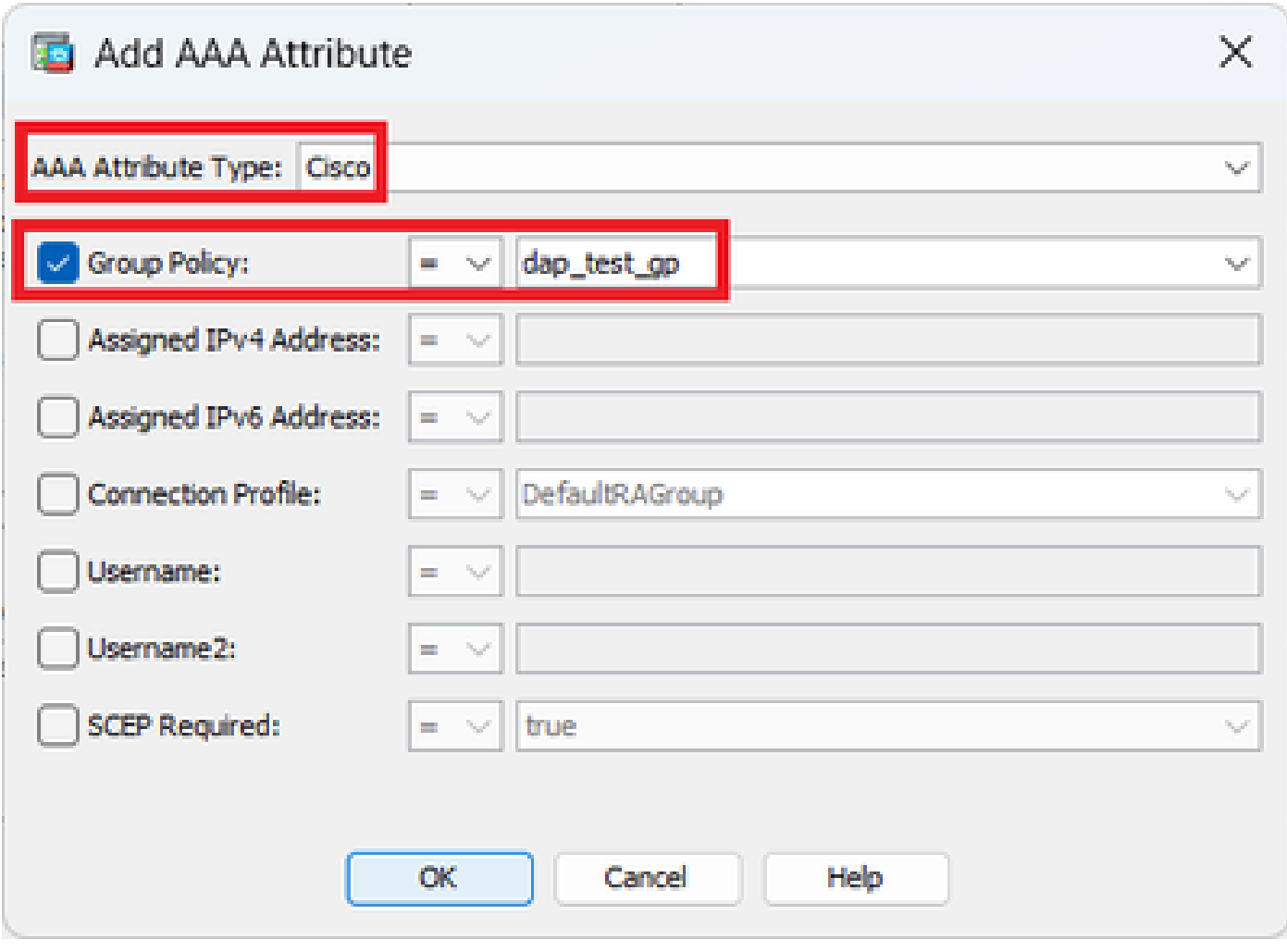

配置DAP记录的组策略

为终端属性配置MAC地址。

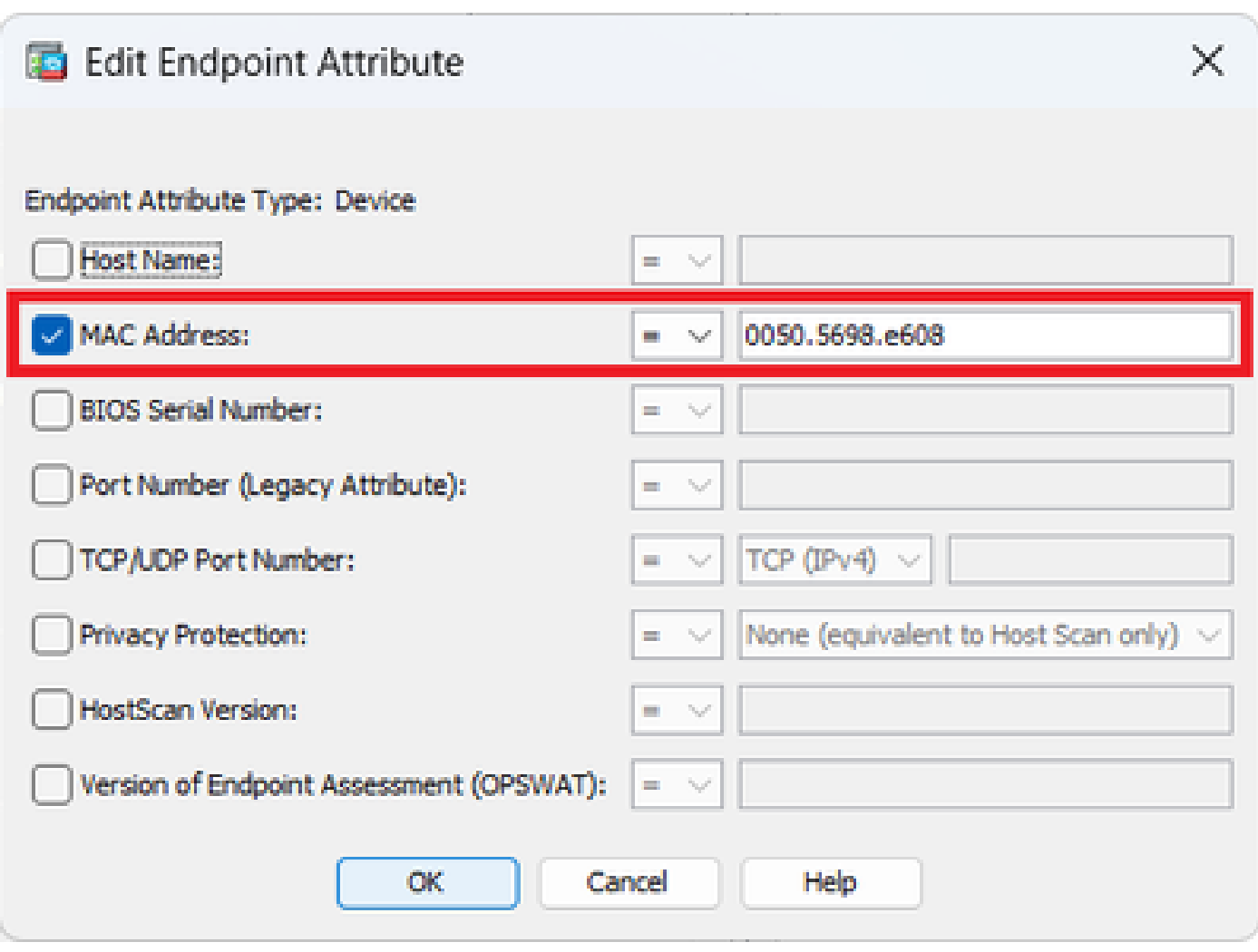

配置DAP的MAC条件

2. 配置第二个名为02\_dap\_test的DAP。

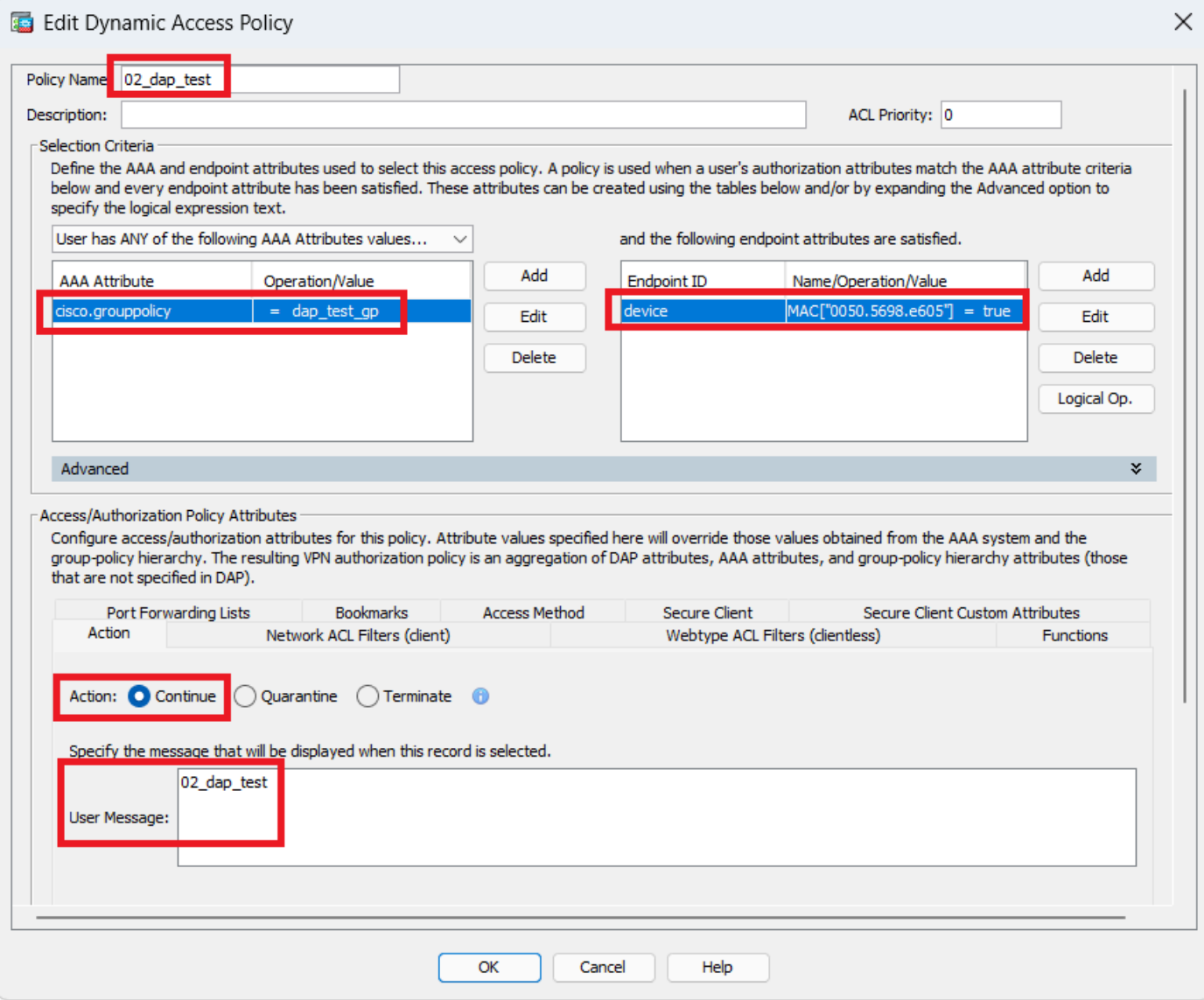

配置第二个DAP

3. 配置名为03\_dap\_test的第三个DAP。

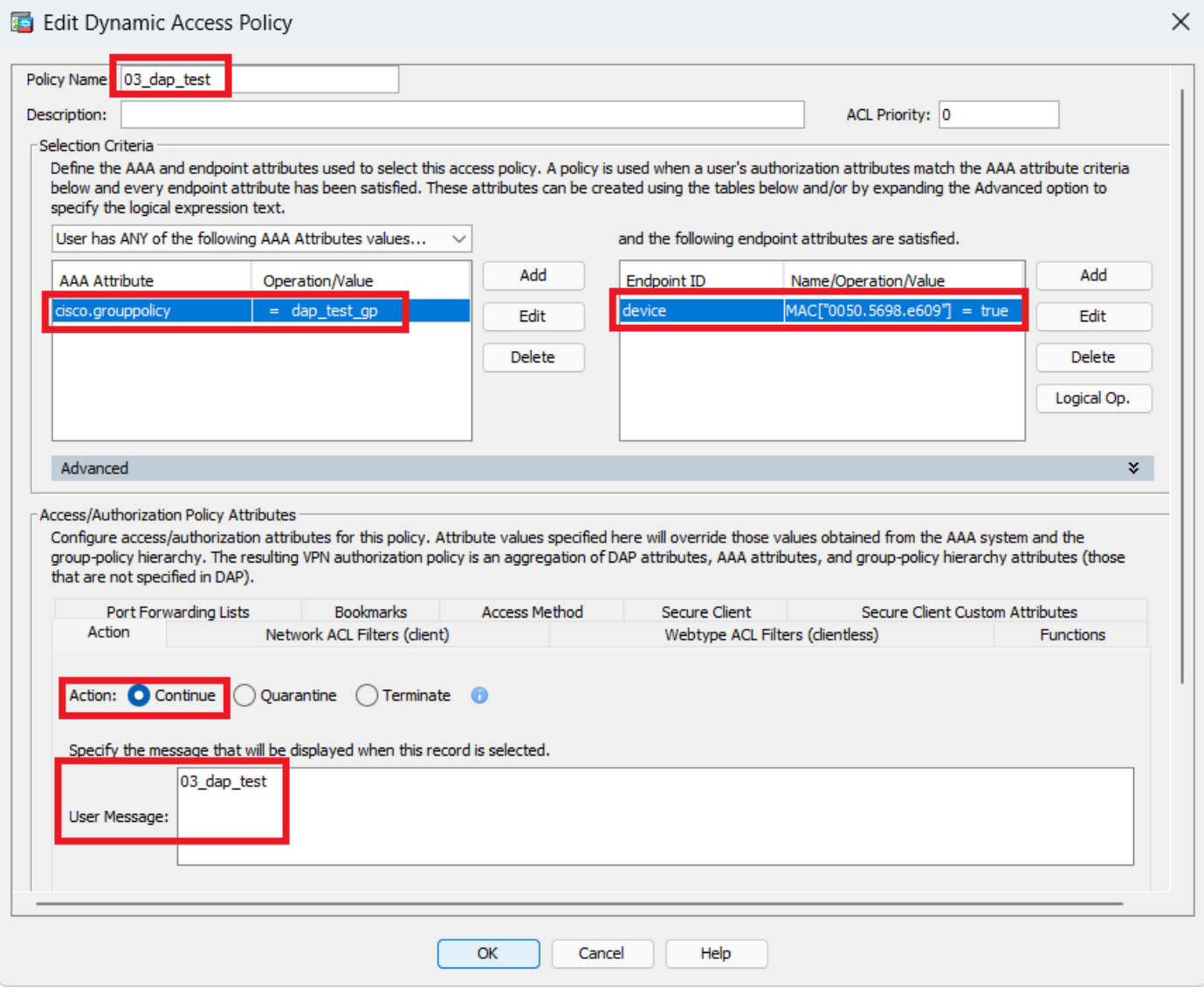

配置第三个DAP

4. 使用 **more flash:/dap.xml** 命令确认dap.xml中DAP记录的设置。

在ASDM上设置的DAP记录的详细信息以dap.xml形式保存在ASA闪存中。完成这些设置后,将以dap.xml形式生成三个DAP记录。您 可以在dap.xml中确认每个DAP记录的详细信息。

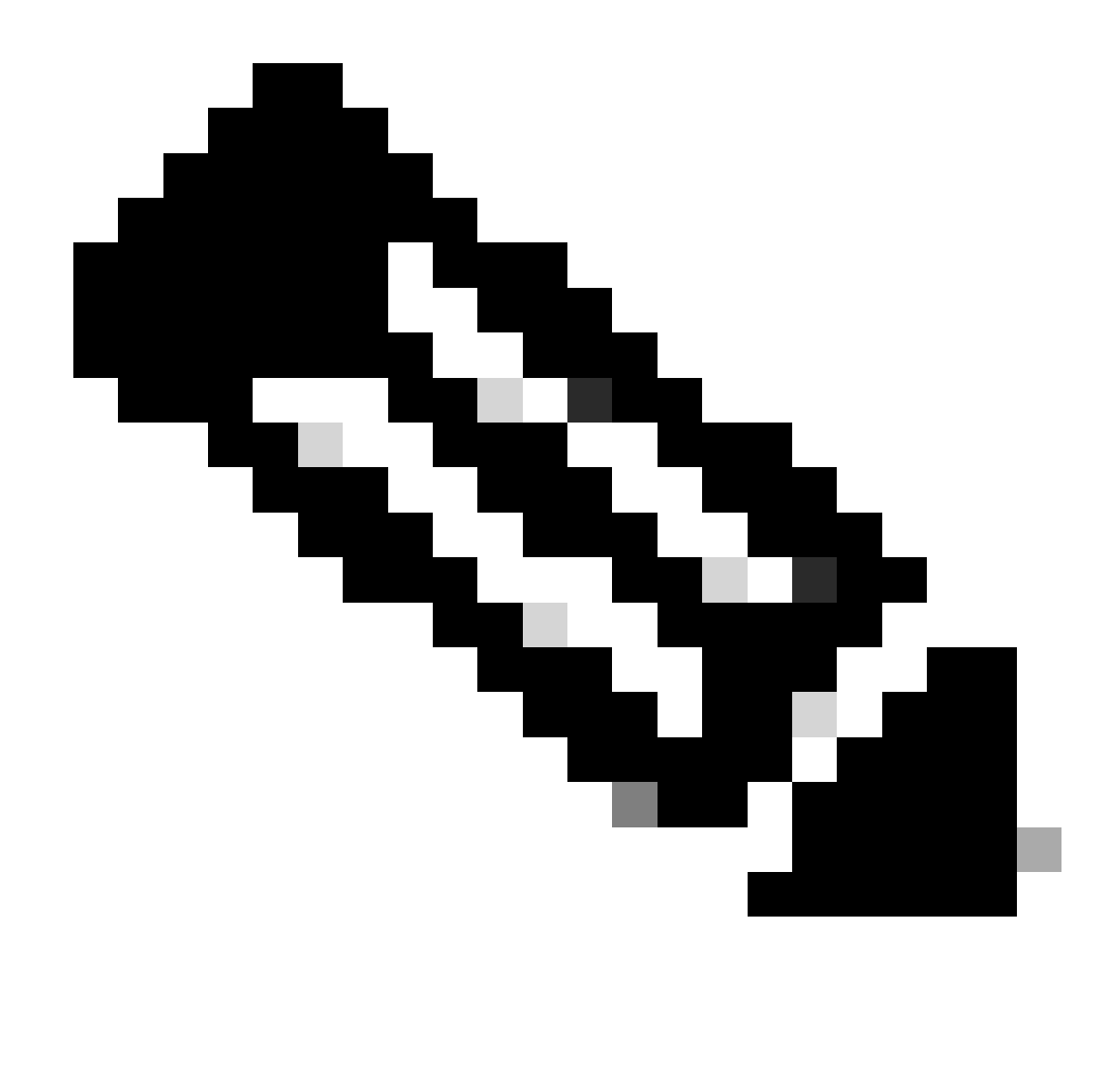

**注意**:DAP的匹配顺序是dap.xml中的显示顺序。 最后匹配默认DAP (DfltAccessPolicy)。

<#root>

ciscoasa#

**more flash:/dap.xml**

<dapRecordList> <dapRecord> <dapName> <value>

**01\_dap\_test**

</value> <--- 1st DAP name </dapName> <dapViewsRelation> <value>and</value> </dapViewsRelation> <dapBas

**dap\_test\_gp**

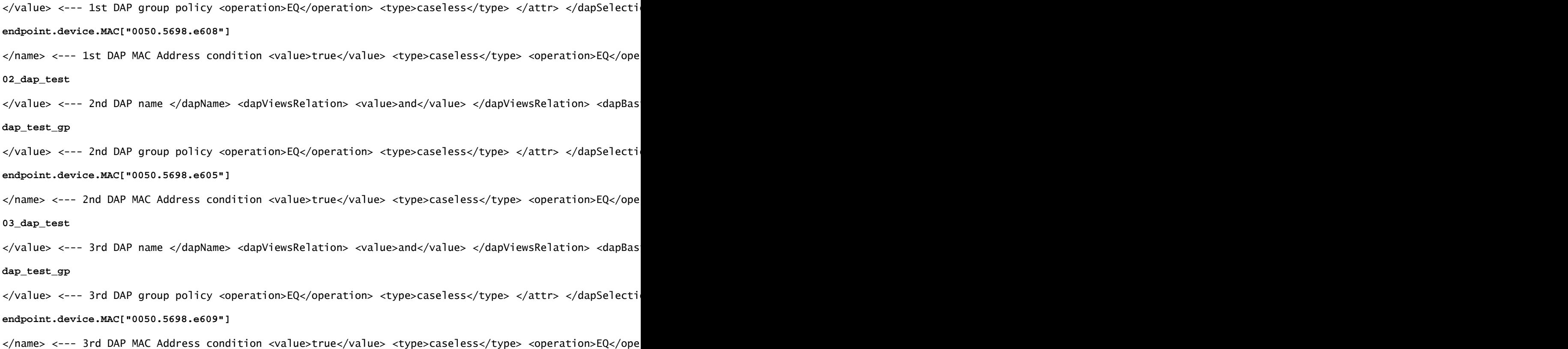

#### 验证

场景1.仅匹配一个DAP

1. 确保终端的MAC地址为0050.5698.e605,这与02\_dap\_test中的MAC条件匹配。

2.在终端上,运行Anyconnect连接并输入用户名和密码。

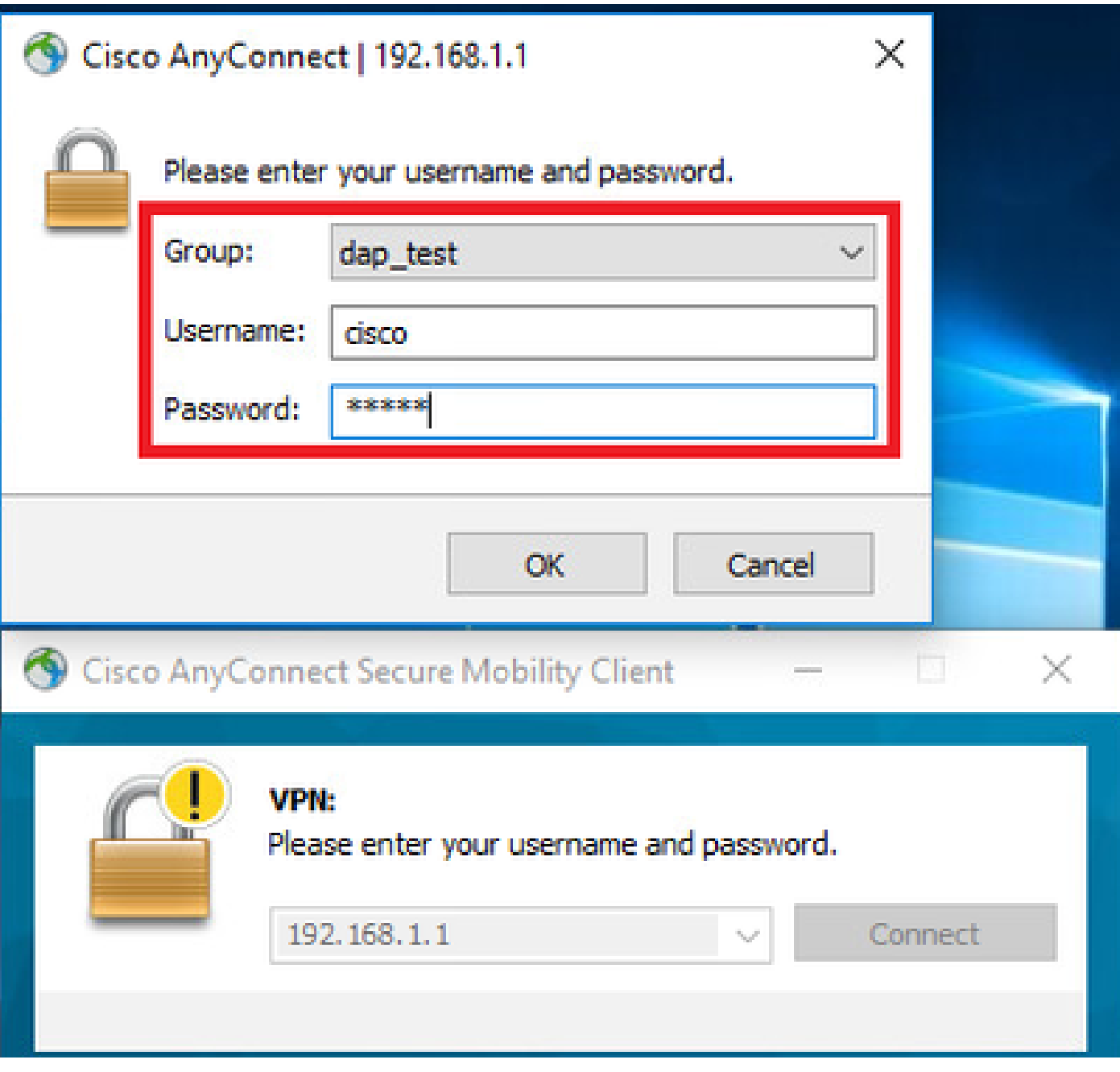

输入用户名和密码

### 3.在Anyconnect UI中,确认02\_dap\_test匹配。

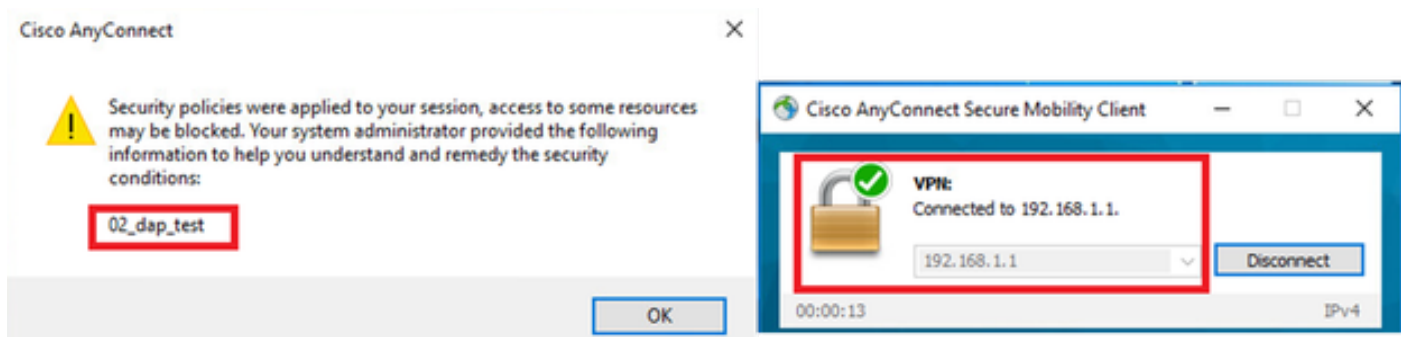

在*UI*中确认用户消息

4.在ASA syslog中,确认02\_dap\_test匹配。

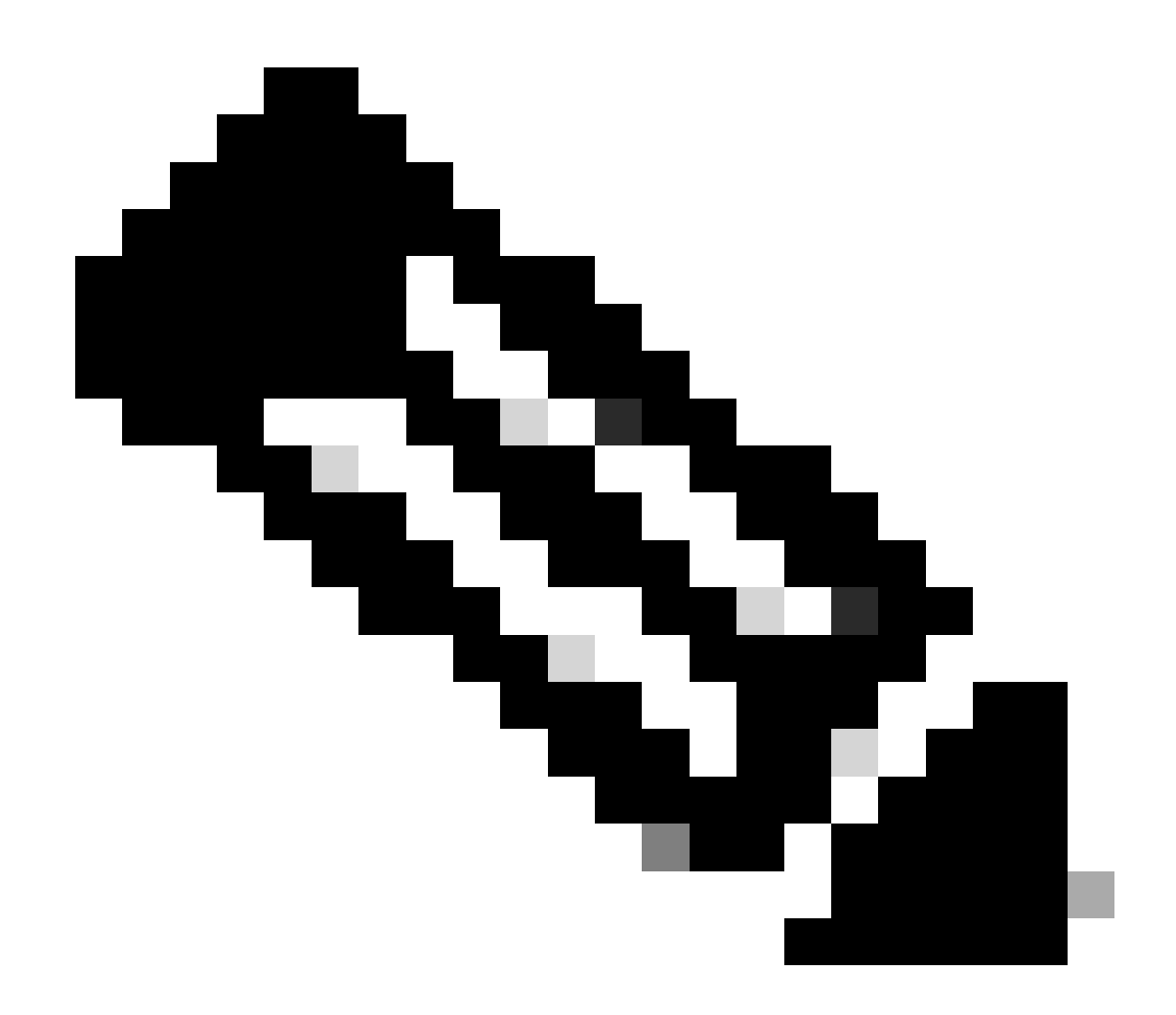

**注意**:确保在ASA中启用debug dap trace。

### <#root>

Dec 30 2023 11:46:11: %ASA-4-711001: DAP\_TRACE: Feb 01 2024 08:55:37: %ASA-4-711001: endpoint.device.MAC["

#### **0050.5698.e605**

"] = "true"

Dec 30 2023 11:46:11: %ASA-4-711001: DAP\_TRACE: Username: cisco, Dec 30 2023 11:46:11: %ASA-4-711001:

### **Selected DAPs**

#### **02\_dap\_test**

Dec 30 2023 11:46:11: %ASA-4-711001: DAP\_TRACE: Dec 30 2023 11:46:11: %ASA-4-711001: dap\_process\_selec **selected 1 records**

Dec 30 2023 11:46:11: %ASA-4-711001: DAP\_TRACE: Username: cisco, Dec 30 2023 11:46:11: %ASA-4-711001:

场景2.默认DAP匹配

1.将02\_dap\_test中的endpoint.device.MAC值更改为不匹配终端的MAC的0050.5698.e607。

2.在终端上,运行Anyconnect连接并输入用户名和密码。

### 3. 确认Anyconnect连接被拒绝。

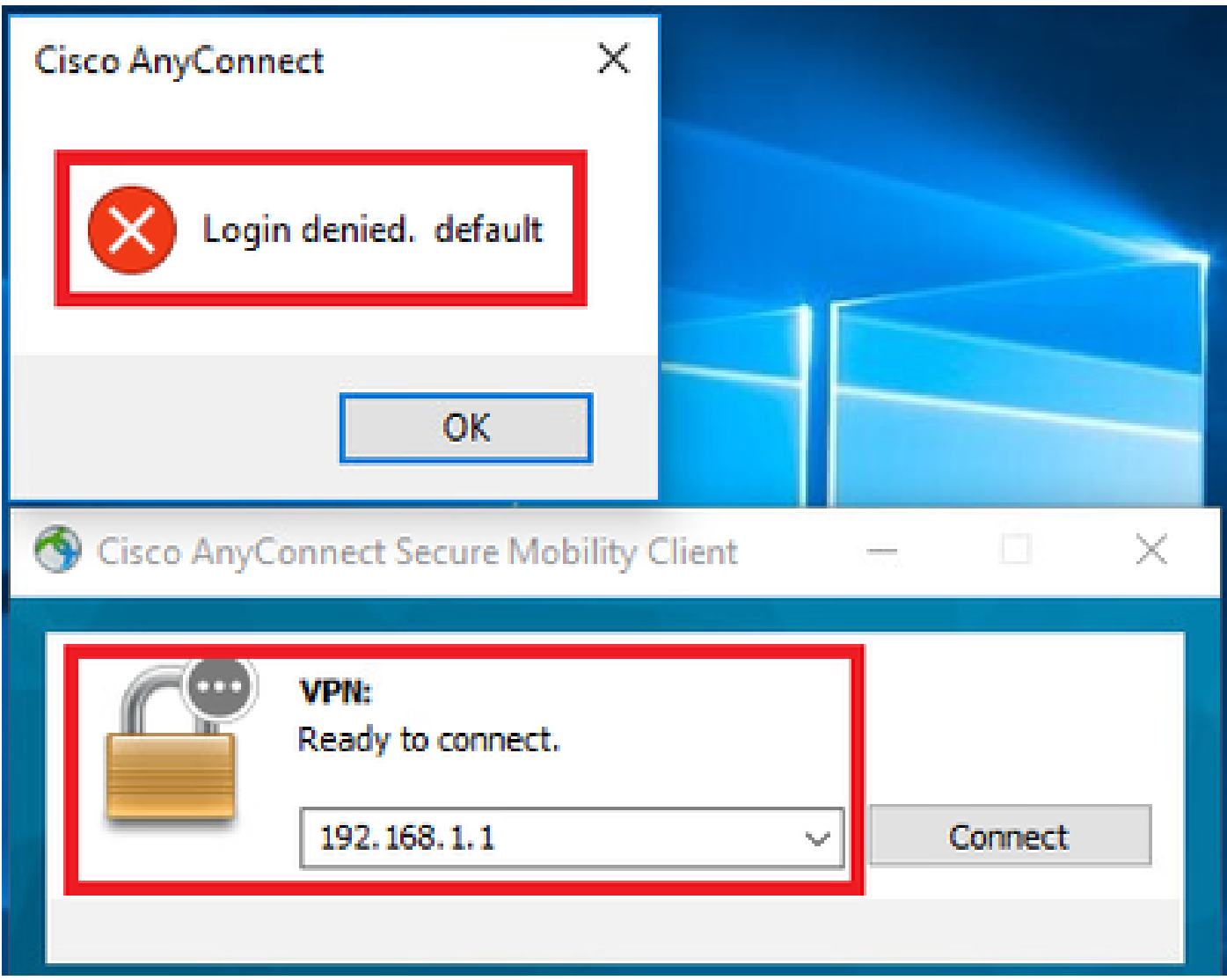

在*UI*中确认用户消息

4. 在ASA syslog中,确认DfltAccessPolicy匹配。

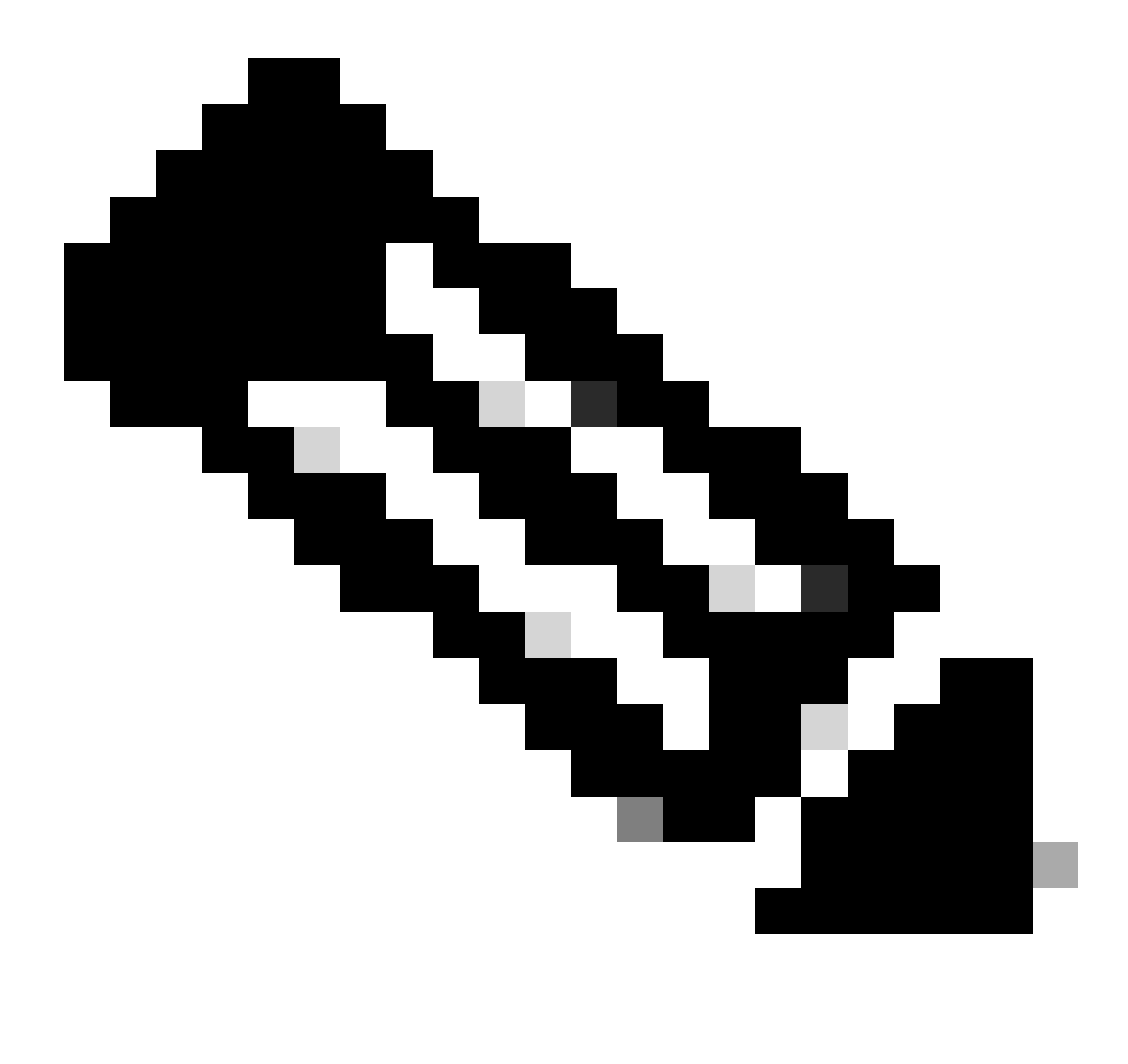

**注意**:默认情况下,DfltAccessPolicy的操作为Terminate。

<#root>

Dec 30 2023 12:13:39: %ASA-4-711001: DAP\_TRACE: Feb 01 2024 08:55:37: %ASA-4-711001: endpoint.device.MAC["

"] = "true"

Dec 30 2023 12:13:39: %ASA-4-711001: DAP\_TRACE: Username: cisco, Dec 30 2023 12:13:39: %ASA-4-711001: S Dec 30 2023 12:13:39: %ASA-4-711001: DAP\_TRACE: Dec 30 2023 12:13:39: %ASA-4-711001: dap\_process\_select

**selected 0 records**

Dec 30 2023 12:13:39: %ASA-4-711001: DAP\_TRACE: Username: cisco, Dec 30 2023 12:13:39: %ASA-4-711001:

**Selected DAPs**

:

**DfltAccessPolicy**

Dec 30 2023 12:13:39: %ASA-4-711001: DAP\_TRACE: Username: cisco, Dec 30 2023 12:13:39: %ASA-4-711001: D

场景3.匹配多个**DAP(操作:**继续)

1. 更改每个DAP中的操作和属性。

 ·01\_dap\_test: dapSelection (MAC地址) = endpoint.device.MAC[0050.5698.e605] = Anyconnect终端的MAC 操作=继续

·02\_dap\_test:

 dapSelection(主机名)= endpoint.device.hostname[DESKTOP-VCKHRG1] = Anyconnect终端的主机名 操作=继续 · 删除03\_dap\_test DAP记录

2. 在终端上,运行Anyconnect连接并输入用户名和密码。

3. 在Anyconnect UI中,确认所有2个DAP都匹配

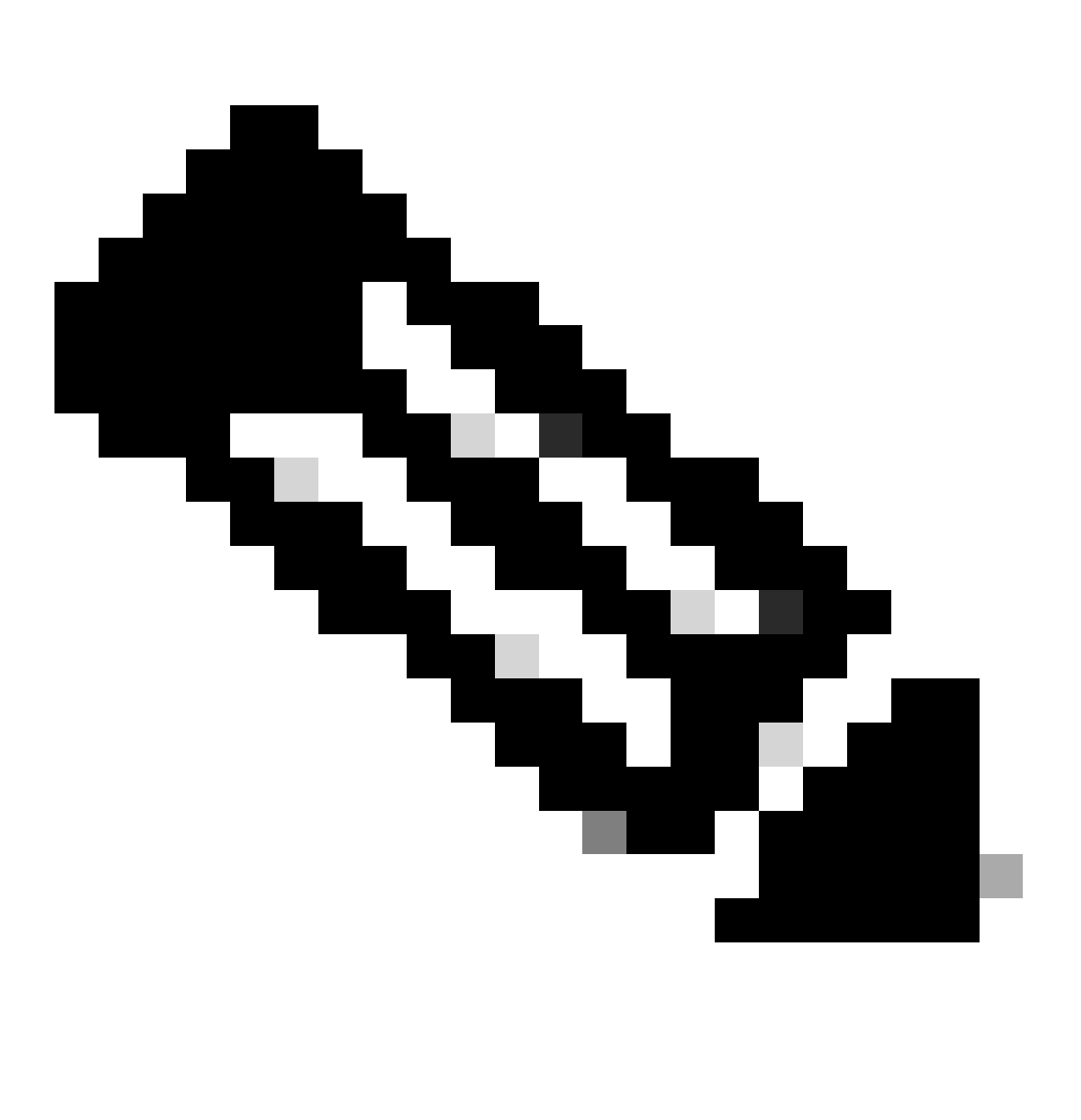

**注意**:如果连接匹配多个DAP,则多个DAP的用户消息将集成并一起显示在Anyconnect UI中。

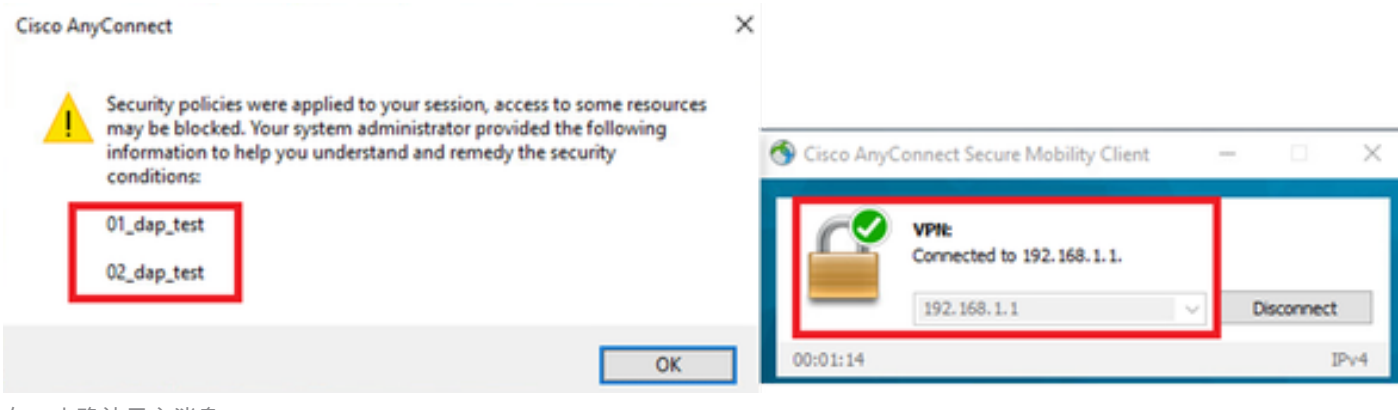

在*UI*中确认用户消息

4. 在ASA syslog中,确认所有2个DAP均匹配。

<#root>

Feb 01 2024 08:49:02: %ASA-4-711001: DAP\_TRACE: Feb 01 2024 08:55:37: %ASA-4-711001: endpoint.device.MAC["

**0050.5698.e605**

"] = "true" Feb 01 2024 08:49:02: %ASA-4-711001: DAP\_TRACE: Feb 01 2024 08:49:02: %ASA-4-711001: endpoint.device.ho

**DESKTOP-VCKHRG1**

 $\mathbf{u}$ 

Feb 01 2024 08:49:02: %ASA-4-711001: DAP\_TRACE: Username: cisco, Feb 01 2024 08:49:02: %ASA-4-711001: S

**01\_dap\_test**

**02\_dap\_test**

,

Feb 01 2024 08:49:02: %ASA-4-711001: DAP\_TRACE: Feb 01 2024 08:49:02: %ASA-4-711001: dap\_process\_select

**selected 2 records**

```
Feb 01 2024 08:49:02: %ASA-4-711001: DAP_TRACE: Username: cisco, Feb 01 2024 08:49:02: %ASA-4-711001: D
```
场景4.多个**DAP (Action : Terminate)匹配**

1. 更改01\_dap\_test的操作。

 ·01\_dap\_test: dapSelection (MAC地址) = endpoint.device.MAC[0050.5698.e605] = Anyconnect终端的MAC 操作=终止 ·02\_dap\_test: dapSelection (主机名) = endpoint.device.hostname[DESKTOP-VCKHRG1] = Anyconnect终端的主机名 操作=继续

2. 在终端上,运行Anyconnect连接并输入用户名和密码。

3. 在Anyconnect UI中,确认仅匹配**01\_dap\_test**。

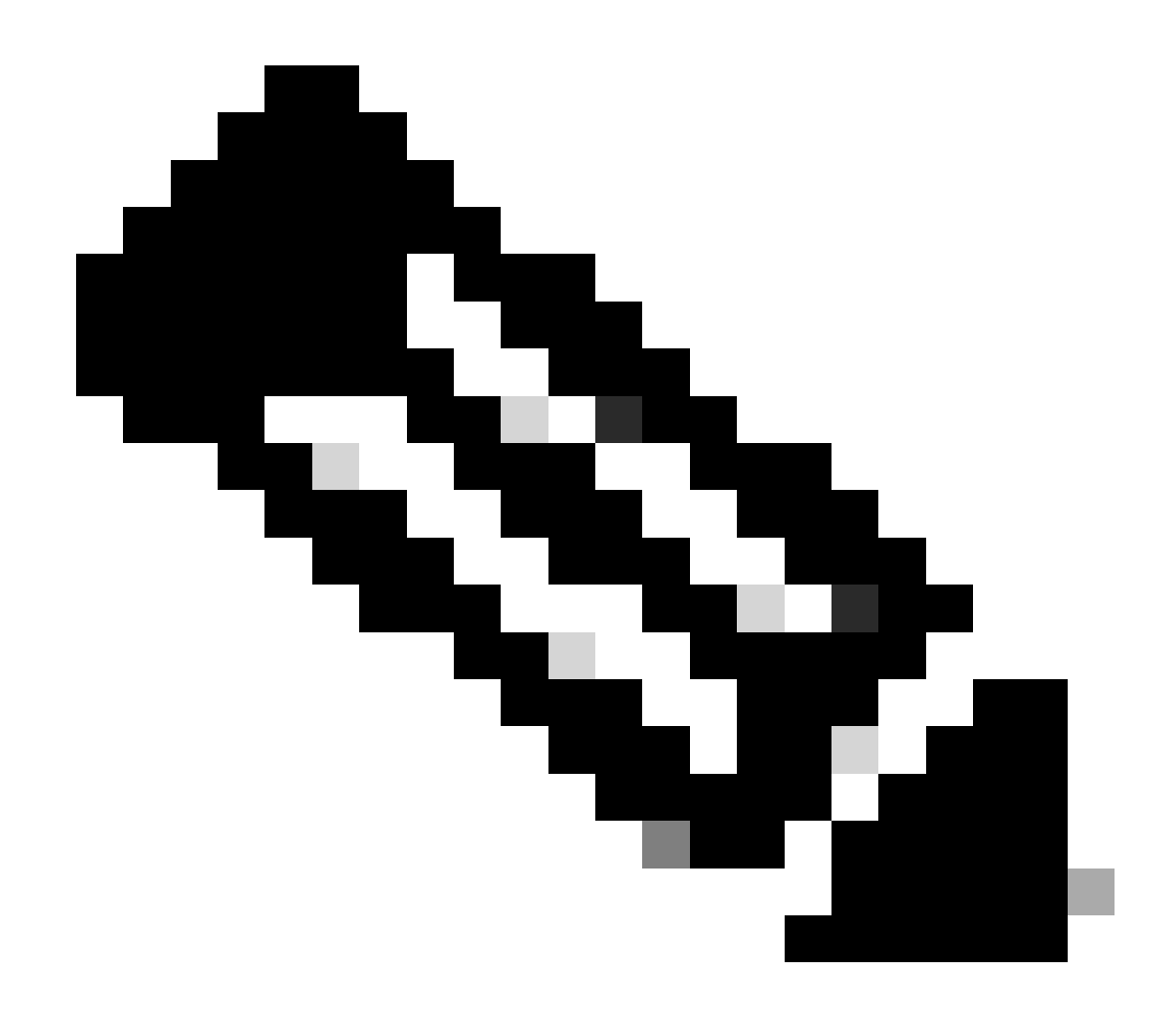

**注意**:连接与已设置为终止操作的DAP记录匹配。终止操作后不再匹配后续记录。

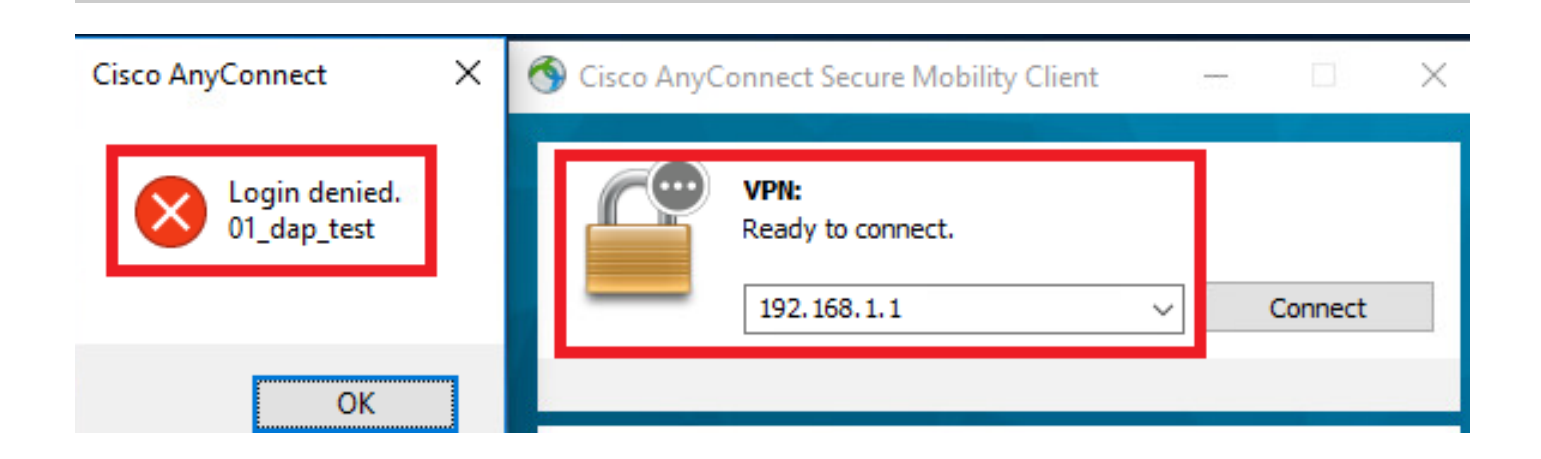

4. 在ASA syslog中,确认仅匹配01\_dap\_test。

#### <#root>

Feb 01 2024 08:55:37: %ASA-4-711001: DAP\_TRACE: Feb 01 2024 08:55:37: %ASA-4-711001: endpoint.device.MAC["

#### **0050.5698.e605**

 $"1 = "true"$ 

Feb 01 2024 08:55:37: %ASA-4-711001: DAP\_TRACE: Feb 01 2024 08:55:37: %ASA-4-711001: endpoint.device.ho **DESKTOP-VCKHRG1**

" Feb 01 2024 08:55:37: %ASA-4-711001: DAP\_TRACE: Username: cisco, Feb 01 2024 08:55:37: %ASA-4-711001: **01\_dap\_test**

Feb 01 2024 08:55:37: %ASA-4-711001: DAP\_TRACE: Feb 01 2024 08:55:37: %ASA-4-711001: dap\_process\_selected\_daps:

#### **selected 1 records**

Feb 01 2024 08:55:37: %ASA-4-711001: DAP\_TRACE: Username: cisco, Feb 01 2024 08:55:37: %ASA-4-711001:

#### 一般故障排除

这些调试日志可帮助您确认ASA中DAP的详细行为。

#### **debug dap trace**

debug dap trace errors

#### <#root>

Feb 01 2024 08:49:02: %ASA-4-711001: DAP\_TRACE: Feb 01 2024 08:55:37: %ASA-4-711001: endpoint.device.MAC["0050.5698.e605"] = "true" Feb

#### **Selected DAPs**

.,01\_dap\_test,02\_dap\_test Feb 01 2024 08:49:02: %ASA-4-711001: DAP\_TRACE: Feb 01 2024 08:49:02: %ASA-4

#### 相关信息

[https://www.cisco.com/c/en/us/support/docs/security/asa-5500-x-series-next-generation-firewalls/108000-dap-deploy-guide.html#toc-hId-](https://www.cisco.com/c/en/us/support/docs/security/asa-5500-x-series-next-generation-firewalls/108000-dap-deploy-guide.html#toc-hId-981572249)[981572249](https://www.cisco.com/c/en/us/support/docs/security/asa-5500-x-series-next-generation-firewalls/108000-dap-deploy-guide.html#toc-hId-981572249)

### 关于此翻译

思科采用人工翻译与机器翻译相结合的方式将此文档翻译成不同语言,希望全球的用户都能通过各 自的语言得到支持性的内容。

请注意:即使是最好的机器翻译,其准确度也不及专业翻译人员的水平。

Cisco Systems, Inc. 对于翻译的准确性不承担任何责任,并建议您总是参考英文原始文档(已提供 链接)。